# Nota tecnica su come eseguire LSI StorCli da EFI Shell utilizzando KVM Ī

### Sommario

Introduzione **Prerequisiti Requisiti** Componenti usati **Configurazione Verifica** Risoluzione dei problemi

## Introduzione

Questo documento descrive la procedura per eseguire LSI StorCli da EFI Shell utilizzando KVM (nessuna necessità di unità flash).

## **Prerequisiti**

### **Requisiti**

Cisco raccomanda la conoscenza dei seguenti argomenti:

- Utilizzo della shell EFI su Cisco UCS Server
- Utilizzando lo strumento StorCli e la relativa sintassi di comando, consultare la guida di riferimento dei comandi riportata di seguito.<https://docs.broadcom.com/docs/12352476>
- Ènecessario abilitare la shell EFI per l'avvio in.

#### Componenti usati

Le informazioni fornite in questo documento si basano sulle seguenti versioni software e hardware:

- Server UCS serie C con controller RAID LSI basato su PCIe.
- Driver/strumento FFI StorCli

Scarica lo strumento Storcli: <https://www.broadcom.com/support/download-search>

Le informazioni discusse in questo documento fanno riferimento a dispositivi usati in uno specifico ambiente di emulazione. Su tutti i dispositivi menzionati nel documento la configurazione è stata ripristinata ai valori predefiniti. Se la rete è operativa, valutare attentamente eventuali conseguenze derivanti dall'uso dei comandi.

### **Configurazione**

Passaggio 1. Scaricare Storcli da Software e strumenti di gestione ([collegamento\)](https://www.broadcom.com/support/download-search), estrarre la cartella e spostarsi nella cartella EFI. Ottenere il file Storcli con estensione .EFI, come mostrato nell'immagine:

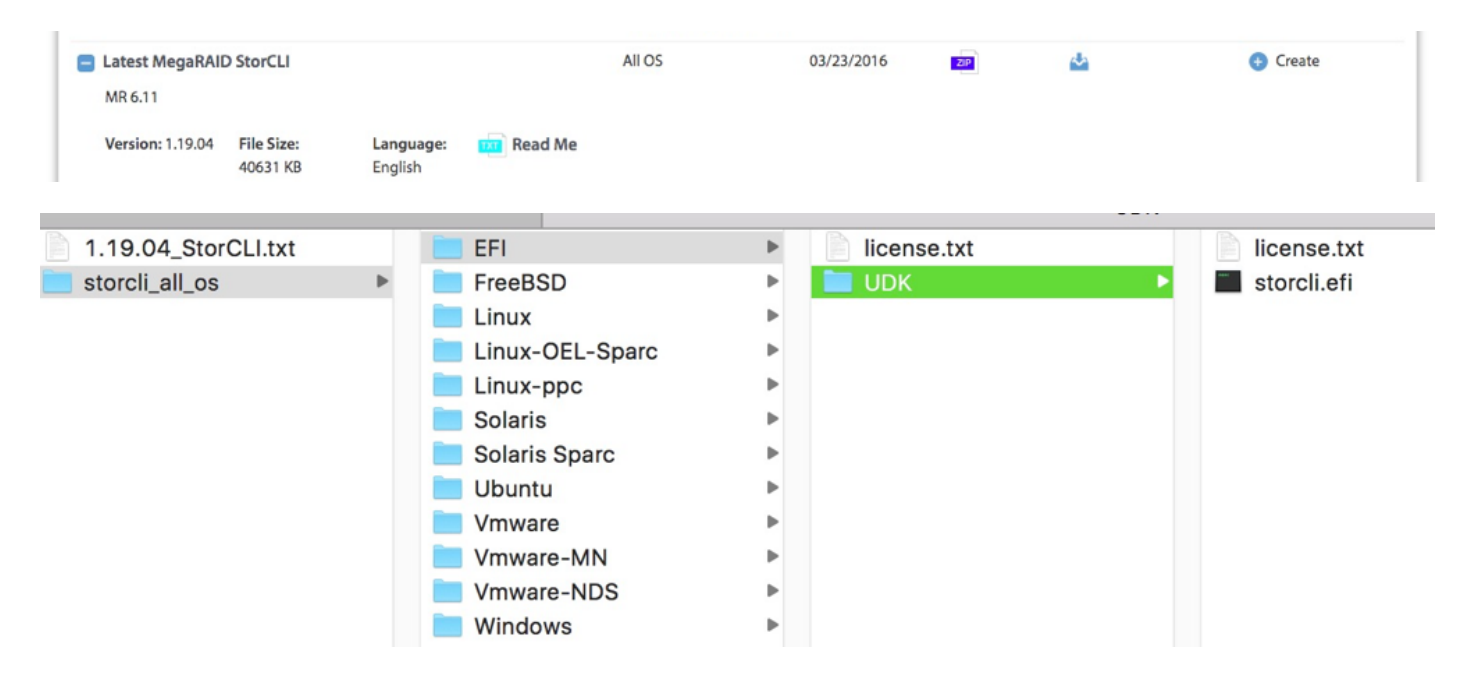

Passaggio 2. Creare una nuova cartella con un nome qualsiasi, dove viene creata con il nome EFI e storcli.efi viene copiata in tale cartella.

Avviare KVM del server e, come mostrato nell'immagine, passare a Virtual Media create image option (Creazione immagine supporto virtuale).

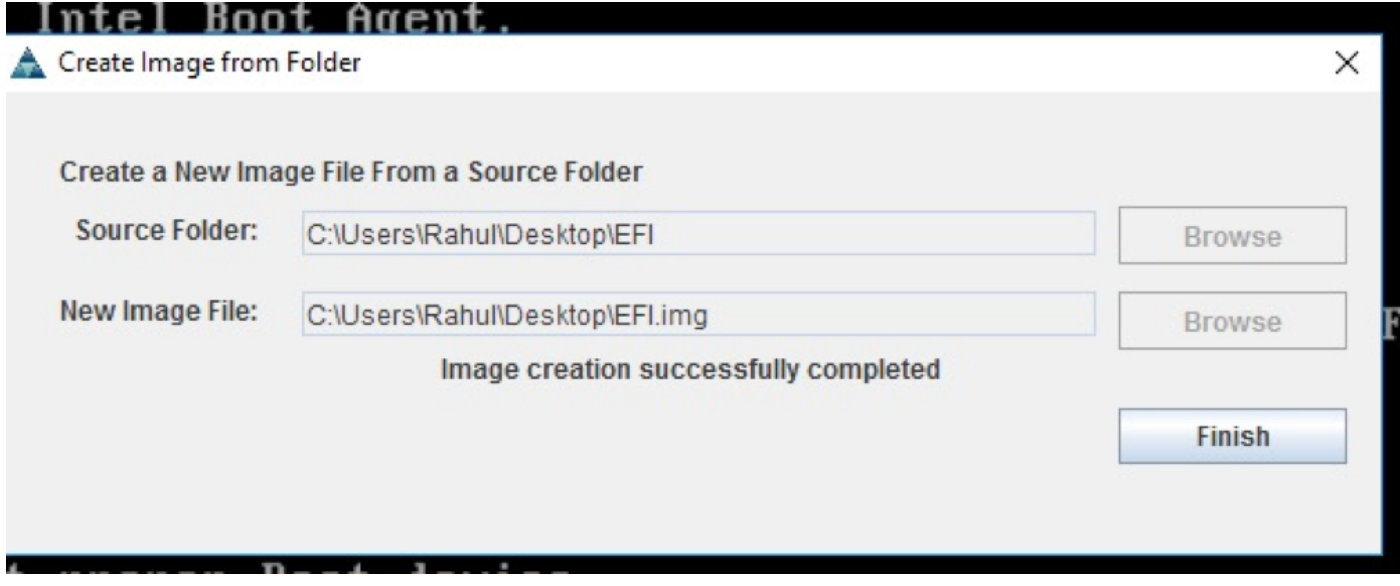

Selezionare per specificare la cartella di origine nel popup Crea immagine da cartella. La cartella di origine selezionata è la cartella EFI creata in precedenza, che contiene il file storcli.efi.

Individuare inoltre il percorso di destinazione del file IMG. Come mostrato nell'immagine, fare clic su Fine per creare il file IMG.

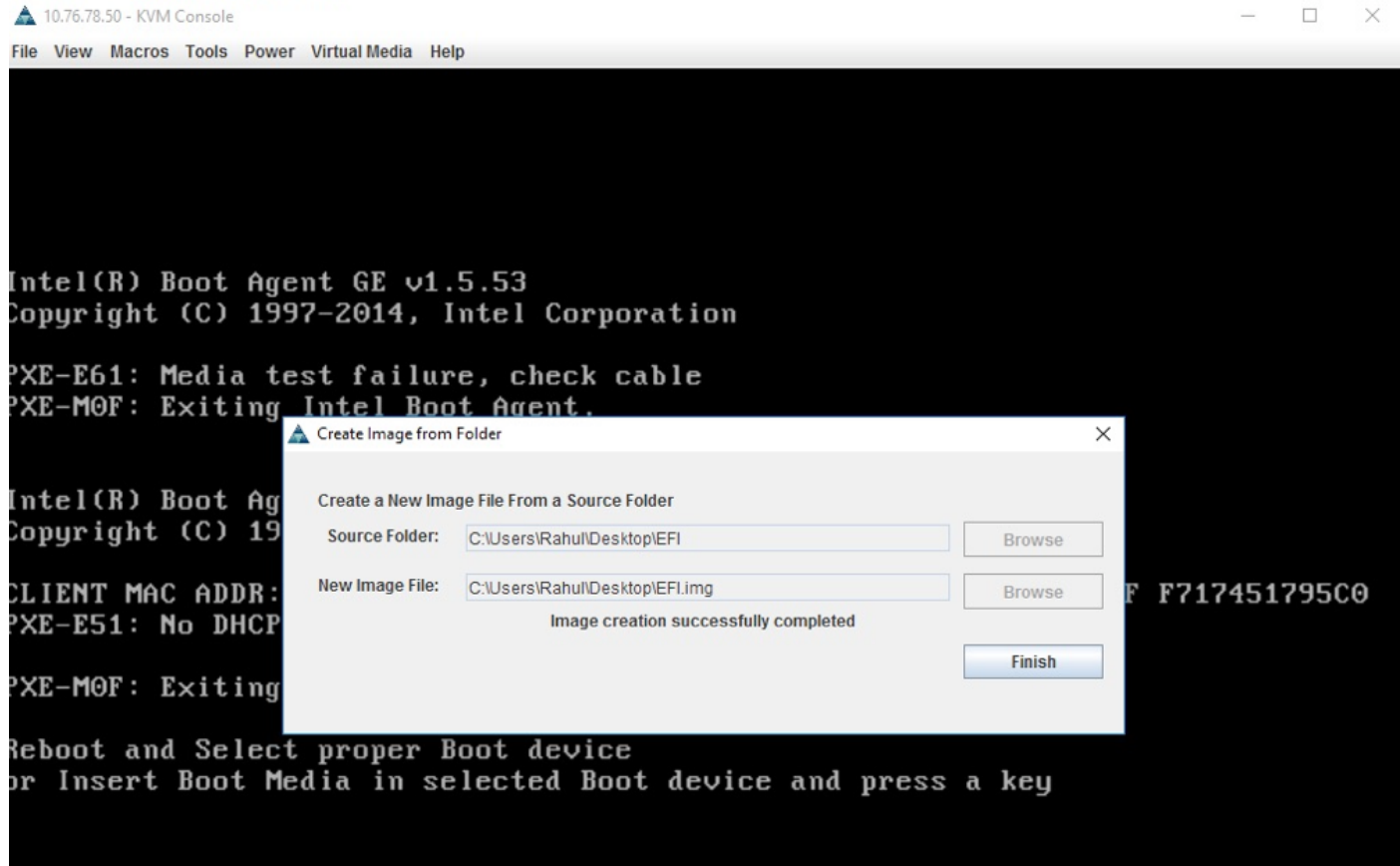

Passaggio 3. Sfogliare il file e installarlo come supporto rimovibile e non selezionare la casella di controllo Sola lettura. Questo problema è dovuto al fatto che è necessario scrivere i file di log anche nel file IMG.

'n.

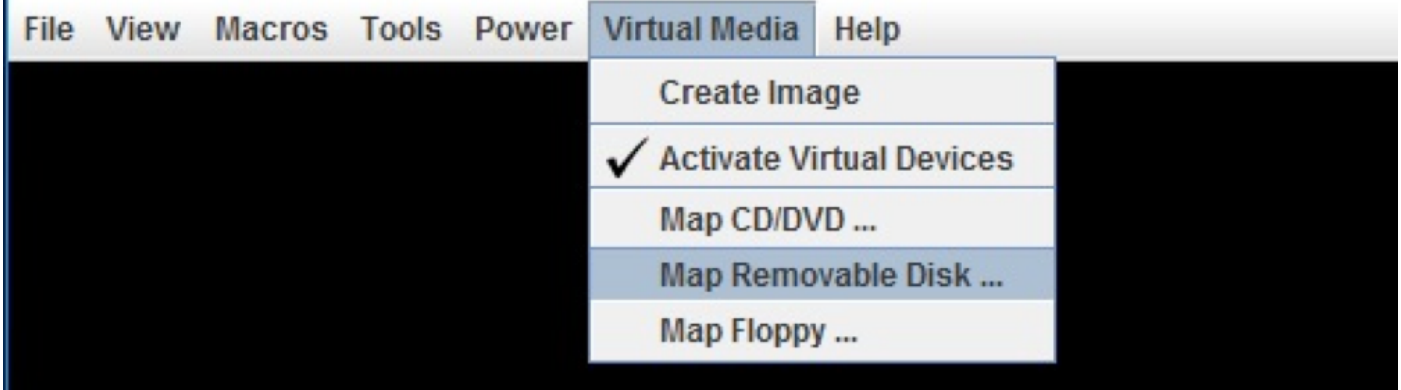

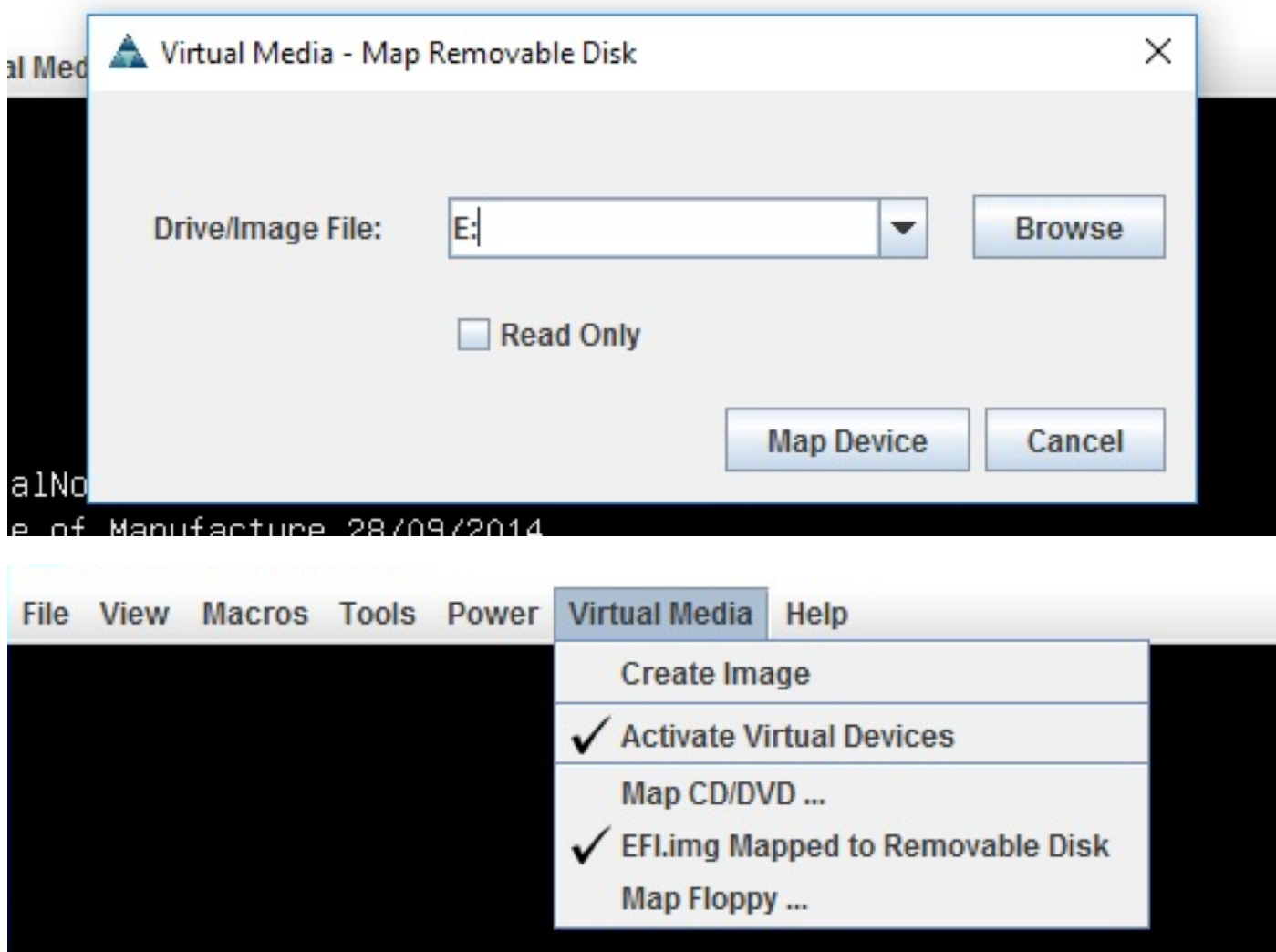

Passaggio 4. Avviare il server nella shell EFI incorporata

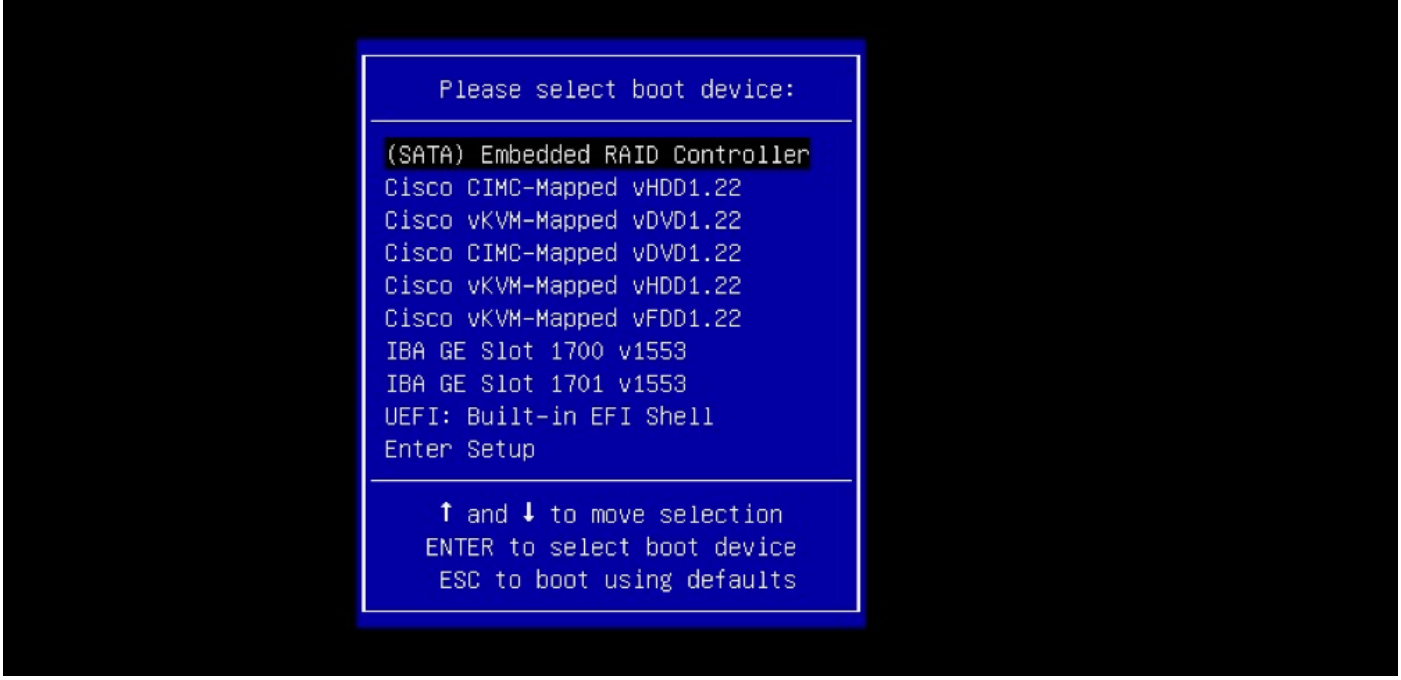

Passaggio 5. Dopo l'avvio nella shell, utilizzare il comando map -r per aggiornare i mapping del file system (potrebbe non essere necessario se il dispositivo rimovibile è connesso prima dell'avvio del server).

shell> map -r

Immettere uno dei file system fsx disponibili, ad esempio fs0 o fs1, quindi premere Invio. Il prompt cambia in fsx>, dove x è il numero del file system selezionato.

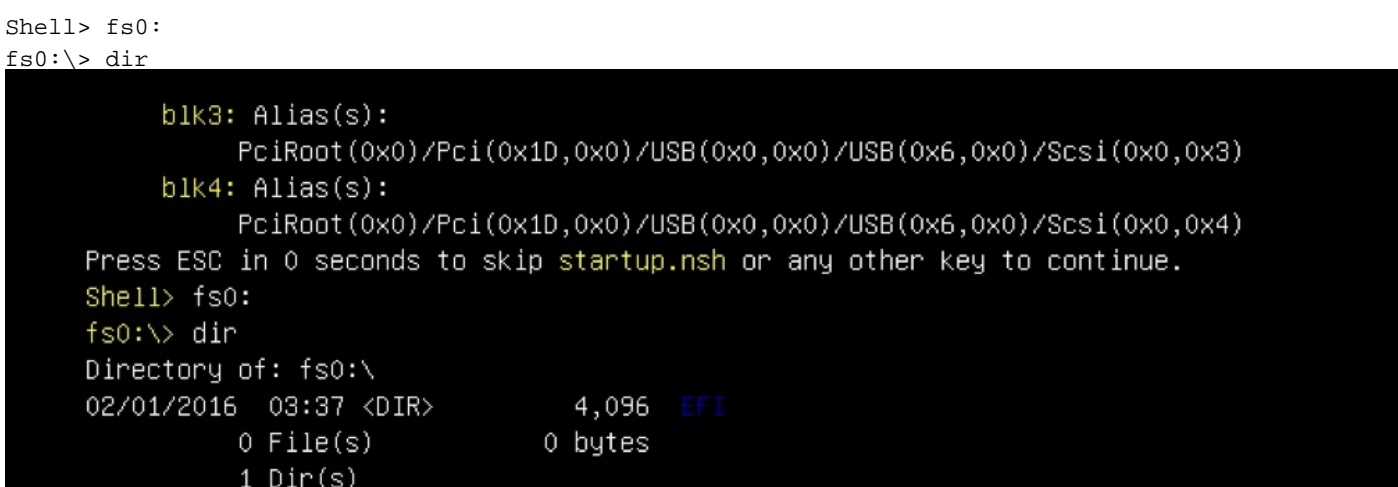

Passaggio 6. Cambiare Directory per passare alla cartella EFI.

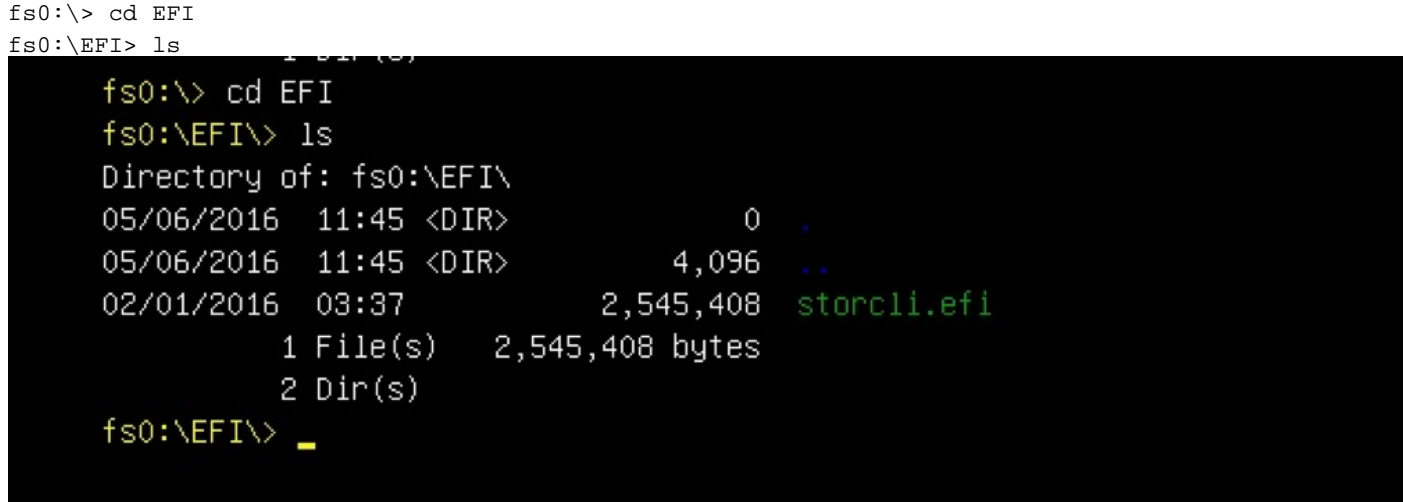

Ora è possibile eseguire i comandi Storcli.

Punti importanti da ricordare:

- PgUp e PgDn per scorrere verso l'alto e verso il basso nella shell EFI.
- page=n (n è il numero di righe che si desidera visualizzare sullo schermo come output, ad esempio page=10)
- Utilizzate il normale comando append per scrivere l'output in un file (per default, se non è definito alcun percorso completo, i file vengono scritti nella directory di lavoro corrente del file montato fs).
- Uscita diretta su file >. Ad esempio storcli.efi /c0 mostra log termini > log termini.txt

• Aggiungere l'output al file esistente, utilizzare >>. Ad esempio, storcli.efi /c0 show term log >> term log.txt

```
fs0:\EFI\>
fs0:\EFI\>
fs0:\EFI\>
fs0:\EFI\> storcli.efi /c0/v0 show all
Controller = 0Status = SuccessDescription = No VDs have been configured
fs0:\EFI\> storcli.efi /c0/eall/sall show all page=10
Controller = 0Status = Success
Description = Show Drive Information Succeeded.
Drive \anglec0/e8/s1 :
===============
EID:Slt DID State DG
                          Size Intf Med SED PI SeSz Model
                                                                      Sp
Press any key to continue
```
Queste immagini mostrano alcuni esempi di salvataggio dell'output in un file nella stessa cartella di storcli; Dopo la risoluzione dei problemi è possibile estrarre/montare il file EFI.IMG per ottenere i registri raccolti.

```
fs0:\EFI\> 1s
Directory of: fs0:\EFI\
05/06/2016 11:45 <DIR>
                                       \overline{0}05/06/2016 11:45 <DIR>
                                  4,096
                              2,545,408 storcli.efi
02/01/2016 03:37
           1 \mathrm{File}(s)2,545,408 bytes
          2 \text{Dir}(s)fs0:\EFI\> storcli.efi /c0 show termlog > Termlog.txt
fs0:\EFI\> storcli.efi /c0 show termlog >> Termlog.txt
```
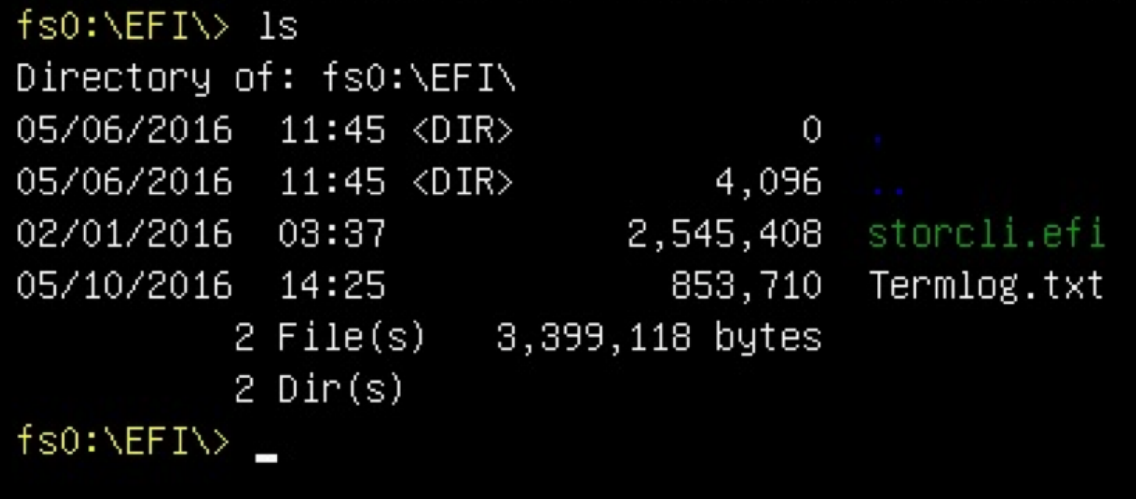

Esplora il file IMG per ottenere i log.

Pochi comandi importanti da eseguire durante la raccolta dei log:

- storcli /c0 mostra tutto > adpinfo.txt
- storcli /c0 mostra il file degli eventi > Events.txt
- storcli /c0 /all show phyerrorCounters > Phy.txt
- storcli /c0 mostra termlog > Termlog.txt
- storcli /c0/all/sall show all > PD.txt
- $\cdot$  storcli /c0/vall show all > VD.txt
- $\cdot$  storcli /c0/cv show all > BBU.txt

### **Verifica**

Attualmente non è disponibile una procedura di verifica per questa configurazione.

## Risoluzione dei problemi

Al momento non sono disponibili informazioni specifiche per la risoluzione dei problemi di questa configurazione.